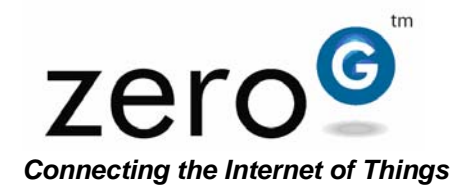

The 4<sup>th</sup> Age of Wireless<sup>™</sup>

## *ZGS2101 ZeroG System Development Kit for Wi-Fi® PICtail™ using PICDEM.net 2 and Explorer 16 Getting Started Guide and User Manual*

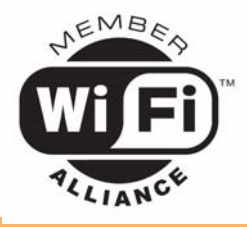

Revision 1.0

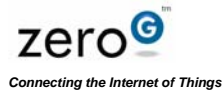

 $\equiv$ 

*ZGS2101 ZeroG System Development Kit for Wi-Fi® PICtail™ using PICDEM.net 2 and Explorer 16 Getting Started Guide and User Manual* 

# **Contents**

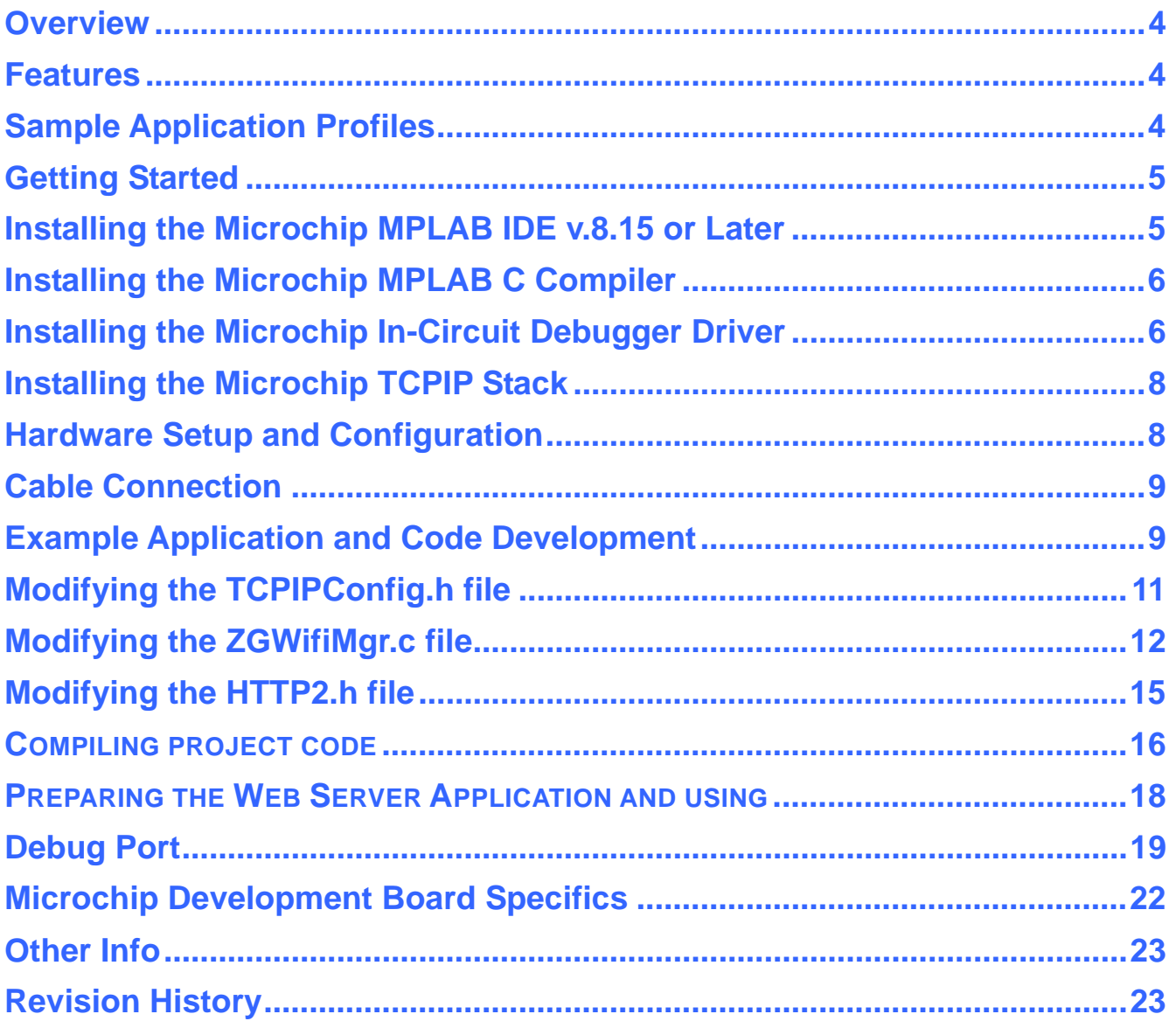

**1**

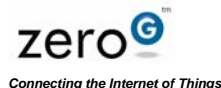

#### *Federal Communication Commission Interference Statement*

This equipment has been tested and found to comply with the limits for a Class B digital device, pursuant to Part 15 of the FCC Rules. These limits are designed to provide reasonable protection against harmful interference in a residential installation. This equipment generates uses and can radiate radio frequency energy and, if not installed and used in accordance with the instructions, may cause harmful interference to radio communications. However, there is no guarantee that interference will not occur in a particular installation. If this equipment does cause harmful interference to radio or television reception, which can be determined by turning the equipment off and on, the user is encouraged to try to correct the interference by one of the following measures:

- Reorient or relocate the receiving antenna.

- Increase the separation between the equipment and receiver.

- Connect the equipment into an outlet on a circuit different from that to which the receiver is connected.

- Consult the dealer or an experienced radio/TV technician for help.

FCC Caution: To assure continued compliance, (example - use only shielded interface cables when connecting to computer or peripheral devices). Any changes or modifications not expressly approved by the party responsible for compliance could void the user's authority to operate this equipment.

This device complies with Part 15 of the FCC Rules. Operation is subject to the following two conditions: (1) This device may not cause harmful interference, and (2) this device must accept any interference received, including interference that may cause undesired operation.

#### **IMPORTANT NOTE:**

#### **FCC Radiation Exposure Statement:**

This equipment complies with FCC radiation exposure limits set forth for an uncontrolled environment. This equipment should be installed and operated with minimum distance 20cm between the radiator & your body.

This transmitter must not be co-located or operating in conjunction with any other antenna or transmitter.

This device is intended only for OEM integrators under the following conditions:

1) The antenna must be installed such that 20 cm is maintained between the antenna and users, and

2) The transmitter module may not be co-located with any other transmitter or antenna.

As long as 2 conditions above are met, further transmitter test will not be required. However, the OEM integrator is still responsible for testing their end-product for any additional compliance requirements required with this module installed (for example, digital device emissions, PC peripheral requirements, etc.).

IMPORTANT NOTE: In the event that these conditions cannot be met (for example certain laptop configurations or co-location with another transmitter), then the FCC authorization is no longer considered valid and the FCC ID cannot be used on the final product. In these circumstances, the OEM integrator will be responsible for re-evaluating the end product (including the transmitter) and obtaining a separate FCC authorization.

#### **End Product Labeling**

This transmitter module is authorized only for use in device where the antenna may be installed such that 20 cm may be maintained between the antenna and users (for example access points, routers, wireless ADSL modems, and similar equipment). The final end product must be labeled in a visible area with the following: "Contains FCC ID: W7OZG2100-ZG2101".

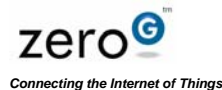

#### **Manual Information That Must be Included**

The user's manual for end users must include the following in-formation in a prominent location. IMPORTANT NOTE: To comply with FCC RF exposure compliance requirements, the antenna used for this transmitter must be installed to provide a separation distance of at least 20 cm from all persons and must not be co-located or operating in conjunction with any other antenna or transmitter.

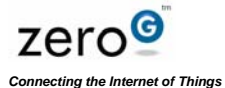

# *Getting Started Guide*

### **Overview**

The Wi-Fi<sup>®</sup> PlCtail<sup>™</sup>/PlCtail<sup>™</sup>+ Daughtercard Board is an 802.11B demonstration board for evaluating the ZeroG Wireless ZG2100 Wi-Fi® controller on a Microchip Technology's processing platform. It is an expansion board compatible with the Explorer 16 and PICDEM<sup>™</sup>.NET 2 development boards.

### **Features**

ZG2100 Wi-Fi controller fully integrating 802.11B MAC and RF PHY requirements

Power regulator to enable use on 3.3V or 5V development boards

PICtail and PICtail+ Daughter Board connection interface

Wi-Fi & Regulatory Compliance Certification:

- o FCC (USA, FCC ID: W7OZG2100-ZG2101)
- o Conforms to ETSI standards
- o Wi-Fi certified
- o RoHS Compliant

### **Sample Application Profiles**

The following items are required for development or evaluation of the Microchip based ZeroG 802.11 solution. **WARNING:** *The boards in this kit are highly sensitive to electrostatic discharge (ESD). Please ground yourself at all times while in contact with the boards.*

- **1.** ZG2100PCB Wi-Fi® PICtail
- **2.** Microchip Hardware Development board (one of the following)
	- 1. Explorer16 (PIC24, dsPIC, or PIC32 depending on personality module)
	- 2. PICDEM.Net2 (PIC18)
- **3.** Microchip ZeroG Software driver and integrated Microchip stack (available on disk) [v4.52 or later]
- **4.** Power supply (9v, 300mA)
- **5.** C compiler (downloadable from Microchip website, see link listings at end of this document)

- 1. MPLAB C Compiler for PIC24 v3.11(b) (60day free trial available, see link listings)
- 2. MPLAB C Compiler for PIC18 v3.20 upgrade
- **6.** Microchip development environment
	- 1. Microchip MPLAB IDE v8.15 or later (see link listings for download information)
- **7.** 802.11 access point (B, BG, or BGn)
	- 1. Linksys WRT54G or WRT54G2 is recommended

Microchip hardware may be acquired from **http://www.microchipdirect.com/**

### **Getting Started**

### **Software Items to Install**

The list of software items to install includes the following:

- **1.** Microchip MPLAB Integrated Development Environment v.8.15 or later
- **2.** Microchip MPLAB C Compiler
- **3.** Microchip In-Circuit Debugger (ICD 2 or ICD 3) Driver
- **4.** Microchip TCPIP Stack Installer

### **Installing the Microchip MPLAB IDE v.8.15 or Later**

Open web browser and go to:

**http://www.microchip.com/stellent/idcplg?IdcService=SS\_GET\_PAGE&nodeId=1406&dDocName=en019469&part=SW007002** 

- · Go to the bottom of the page for the software download link
- · Click "**OK**" to save the file.
- · Extract the .zip file. Open the folder containing the extracted files and click on the "**setup file**" to install.

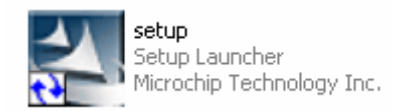

· Follow default settings for the installation. **Restart** the computer once the installation is complete.

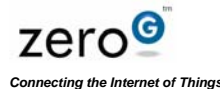

### **Installing the Microchip MPLAB C Compiler**

*The C Compiler you need to install depends on whether you are using a Microchip PIC18 or a PIC24. If you are using a PICDEM.net 2 board, then you have a PIC18. If you are using an Explorer 16 board, then you have a PIC24. Please install the appropriate compiler.* 

To download the PIC18 MPLAB C Compiler, open a web browser and go to:

**http://www.microchip.com/stellent/idcplg?IdcService=SS\_GET\_PAGE&nodeId=1406&dDocName=en010014** 

- · Click on the student version of the compiler link (*e.g. "MPLAB C Compiler for PIC18 v3.22 - Student Edition"*)
- · Click on "**Save File**".
- · To download the PIC24 MPLAB C Compiler, open a web browser and go to:

**http://www.microchip.com/stellent/idcplg?IdcService=SS\_GET\_PAGE&nodeId=1406&dDocName=en535364** 

- · Click on the student version of the compiler (*e.g. "MPLAB C Compiler for PIC24 v3.11(b) Student Edition"*)
- · **Install** the C Compiler. Use all default settings for the installation process.

### **Installing the Microchip In-Circuit Debugger Driver**

- · Setup the hardware as described in the "**Hardware Setup**" section.
- · Plug in the USB cable from the ICD to your PC.
- · When attaching the USB cable, the OS should automatically detect the new hardware and issue a pop up a screen

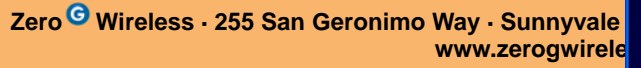

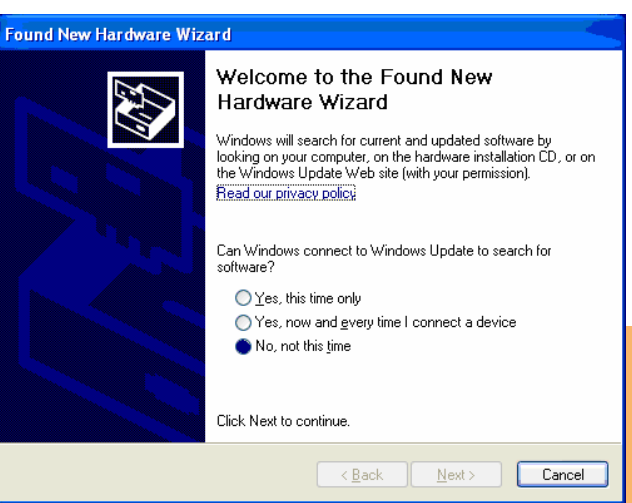

asking you to install the driver.

#### **DO NOT USE THE WINDOWS RECOMMENDED DRIVER**.

Follow the instructions provided by Microchip in their "ICD Getting Started Guide".

### **Installing the Microchip TCPIP Stack**

- · Open the ZeroG CD that came with your System Development Kit.
- · Click on Microchip TCPIP Stack Installer.

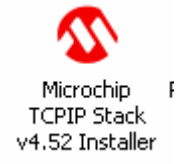

This will install the "**Microchip Solutions**" folder, containing several projects, on the PC's "C:\ drive".

### **Hardware Setup and Configuration**

The list of hardware items to setup includes the following:

#### **Wi-Fi® PICtail™ Power Jumper J3**

- · Cable connection
- · Wi-Fi® PICtail™ Power Jumper

The Explorer16 has a PICtail™ connector and the PICDEM.net 2 board has a PICtail+™ connector. The Wi-Fi® PICtailTM/PICtailTM+ Daughtercard should be inserted into either the top most socket of J5 on the Explorer16 board, or the PICDEM.NET 2 board. The jumper J3 on the Wi-Fi® PICtail™ is the power jumper and it must be configured appropriately, depending on which platform is selected as shown in Figure 1. For the PICDEM.net 2 board, place the jumper across pins 2 and 3. For the Explorer 16 board, place the jumper across pins 1 and 2.

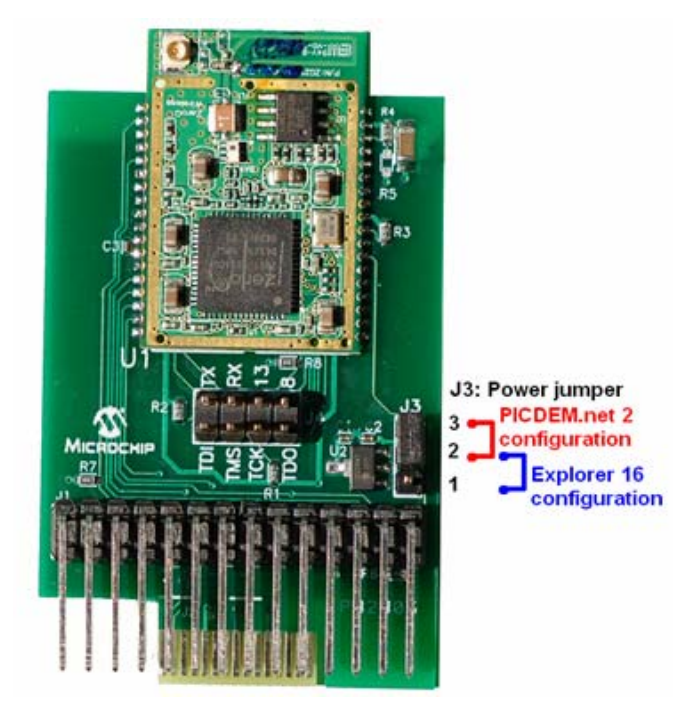

**Figure 1: Configuring the J3 jumper on the Wi-Fi® PICtail™** 

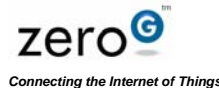

### **Cable Connection**

#### **WARNING:** *The boards in this kit are highly sensitive to electrostatic discharge (ESD). Please ground yourself at all times while in contact with the boards.*

- · Plug the PICtail™ into the Microchip development board (Explorer 16 or PICDEM.net 2) making sure that the ZeroG Wi-Fi® module is facing the microcontroller.
- · Connect the Ethernet cable to the Ethernet port on the development board to the ICD.
- · Connect the serial cable to the serial port (UART port) of the development board and to the serial port (COM port) on the PC. (Typically, the default port on the PC is COM 1, but this default number may differ from PC to PC.)
- · Connect the USB cable to the ICD to the PC.
- · Power on the router, WRT54G2, and connect to the Ethernet port of the PC to the Ethernet port of the router.

### **Example Application and Code Development**

Now that you have all the required hardware and software, you are now ready to start development with ZeroG. Let's begin with a sample project to demonstrate a Wi-Fi® application.

Open MPLAB IDE.

 Open a project by going to "Project>Open…"

The files displayed are located in:

 C:\Microchip Solutions\TCPIP WiFi Demo App\

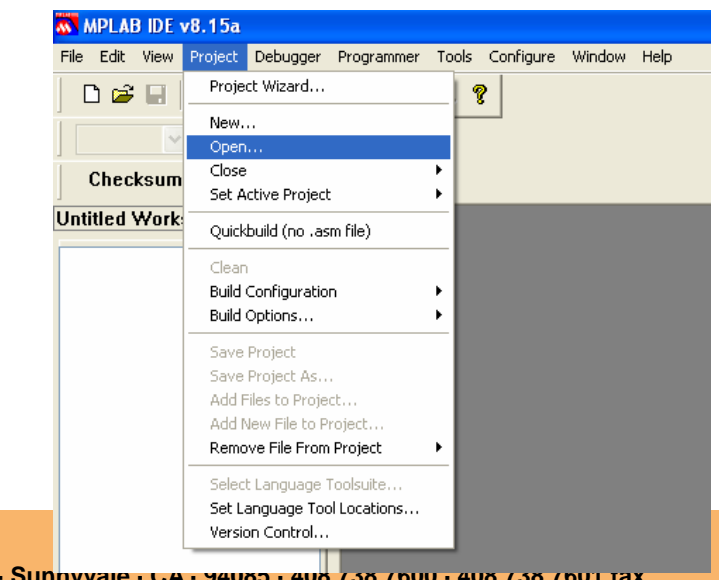

**9**

Zero<sup>G</sup> Wireless · 255 San Geronimo Way · Sunnyvale · CA · 94085 · 408 738 7600 · 408 738 7601 fax **www.zerogwireless.com** 

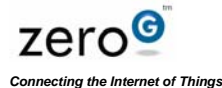

There are 3 project files:

#### **TCPIP WiFi Demo App-C18**

*Open this file if your Microchip board is using a PIC18 microcontroller* 

#### **TCPIP WiFi Demo App-C30**

*Open this file if your Microchip board is using a PIC24 or the dsPIC microcontroller* 

#### **TCPIP WiFi Demo App-C32**

*Open this file if your Microchip board is using a PIC32 microcontroller* 

On the left side of the screen there are the different files associated with the different projects. There are 3 files that need to modify in order to change the SSID, RF channel, MAC address, security and certain services (DHCP, DNS, PORT and ICMP). These files are:

**TCPIPConfig.h** (located under "Header Files")

**ZGWifiMgr.c** (located under "Source Files>ZG2100")

**HTTP2.h** (located under "Header Files\TCPIP Stack")

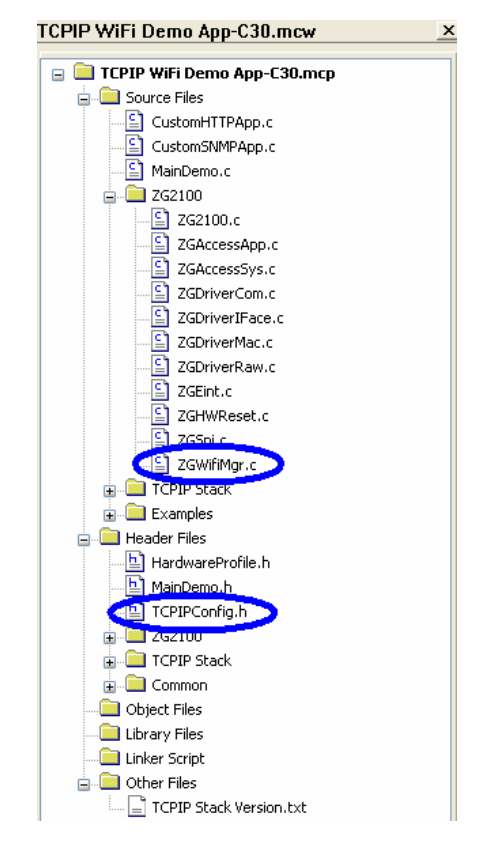

### **Modifying the TCPIPConfig.h file**

- · Click on the TCPIPConfig.h file.
- · Make sure that the SSID on the file matches the SSID on the router. The default SSID is the "MicrochipDemoAP". Modify the **red** text in order to change the SSID:

#### **#define MY\_DEFAULT\_SSID\_NAME "MicrochipDemoAP"**

· If the AP has DHCP enabled, make sure the following line is commented out, as shown below (normally you want to use DHCP from the AP):

#### **// #define STACK\_USE\_DHCP\_SERVER**

· *Optional*: Allow the PC to ping the Microchip development board. Uncomment the line to disable pinging:

#### **#define STACK\_USE\_ICMP\_CLIENT**

· *Optional*: Change the MAC address. The default MAC address is **"00-04-163-00-00- 00".** Modify the parameters in **red** if you wish to change the MAC address

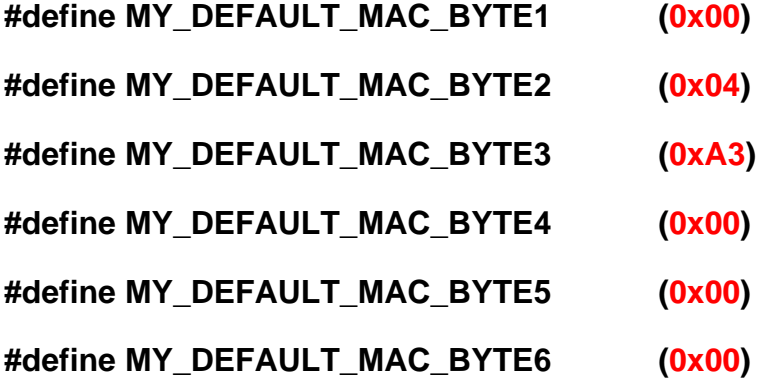

*Note that production hardware will have a serialized MAC address in each radio that can be read and programmed here.*

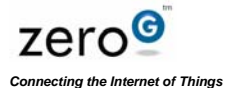

*Optional*: Allow use of the name, "mchpboard" to access the demo instead of the gateway IP address (which has to be determined by inquiring at the AP). Uncomment these lines:

**#define STACK\_USE\_DNS** 

**#define STACK\_USE\_NBNS** 

### **Modifying the ZGWifiMgr.c file**

- · To modify the **ZGWifiMgr.c** file, click on the file.
- · Select security. Modify the #define statement in **kKeyType** in ZGWifiMgr.c to match the AP security configuration that is in use. Choices include *none*, *WEP*, *WPA/WPA2 PSK* or *to have the ZeroG chip calculate the key from a passphrase*.
- Use a Disabled Security Key

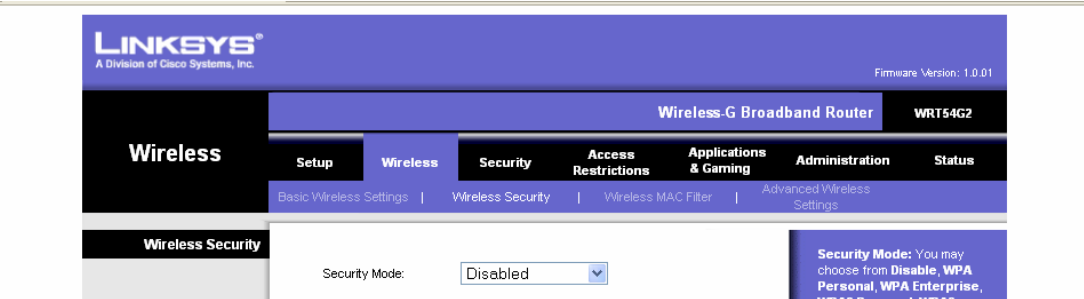

- · Set the AP security mode as "Disabled" as shown.
- · Modify the code in red:

**#define kKeyType kKeyTypeNone** /\*if you don't want to use a security key\*/

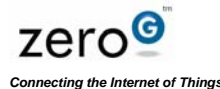

#### **· Use WEP**

**#define kKeyType kKeyTypeWep** /\*if you want to use WEP\*/ **#define kWepKeyID ((tZGU8)0)** /\* default TX key \*/ **#define kWepKeyLen ((tZGU8)kZGWEPKeyLenShort)** /\* kZGWEPKeyLenLong **\*/**  This is filled out for a short key of 5 bytes. For a long key, each key should be 13 bytes. The active or default key (1 of 4) is selected with the kWepKeyID and is selected as one of [0,1,2,3].

· Modify the red text to change the key:

```
const ROM tWEP kWEPKeyData[ kZGNumDefWepKeys ] = 
{ 
{0xD1, 0xB6, 0x8B, 0x34, 0xB1}, 
{0x00, 0x2C, 0x0E, 0x25, 0xDE}, 
{0x2C, 0x82, 0xAE, 0xD7, 0xC4}, 
{0x73, 0xED, 0x1A, 0x34, 0xB3} 
};
```
**· Use WPA/WPA2 PSK**

**#define kKeyType kKeyTypePsk** /\*if you want to use WPA or WPA2 PSK \*/

The default WPA/WPA2 PSK key is "QALabWRT54G". To translate this text into hex, please go to this link: **http://www.wireshark.org/tools/wpa-psk.html**

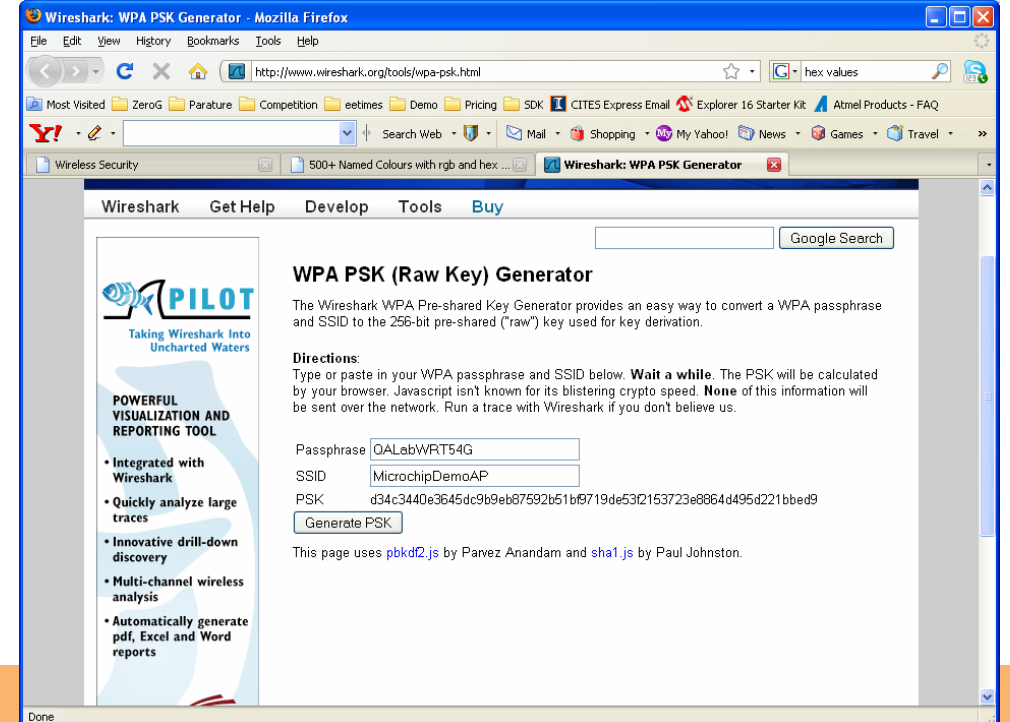

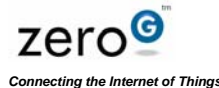

Note that the PSK key generated by Wireshark is "d34c3440e3645dc9b9eb87592b51bf9719de53f2153723e8864d495d221bbed9"

Modify the **red** text to change the key:

```
const ROM tZGU8 kPMKKeyData[] = 
{ 
    0xD3, 0x4C, 0x34, 0x40, 0xE3, 0x64, 0x5D, 0xC9, 
    0xB9, 0xEB, 0x87, 0x59, 0x2B, 0x51, 0xBF, 0x97, 
    0x19, 0xDE, 0x53, 0xF2, 0x15, 0x37, 0x23, 0xE8, 
    0x86, 0x4D, 0x49, 0x5D, 0x22, 0x1B, 0xBE, 0xD9 
};
```
#### **· Use Passphrase generated by ZeroG chip**

#### **#define kKeyType kKeyTypeCalcPsk**

/\*if you want to ask the ZeroG chip to calculate the key from a passphrase\*/

If you use the calculate key option in kKeyType, then you must specify the desired paraphrase in

#### **const ROM tZGU8 kTargetSecurityPassPhrase[] = "Microchip 802.11 Secret PSK Password";**

Note: *it will take about 45seconds for the calculation to occur, so allow more time to connect to the access point using this mechanism.*

### **Modifying the HTTP2.h file**

· To modify the **HTTP2.h** file, click on the file

Program accordingly to allow you to either get to the board from the AP via your local LAN, or from the Internet. Modify the #define HTTP PORT line according to the following:

To access board via the Internet, use port 65000

 **#define HTTP\_PORT (65000u) // Listening port for HTTP server** 

#### **// #define HTTP\_PORT (80u) //Listening port for HTTP server**

*Note: this also requires the AP to be programmed to use port forwarding to the board. This will require knowledge of the IP address provided to the board. Please see instructions for the AP.* 

To access board directly via access point and PC (not going out to internet) use port 80

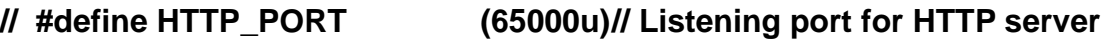

 **#define HTTP\_PORT (80u) // Listening port for HTTP server** 

### **COMPILING PROJECT CODE**

· Set the MPLAB ICD 2 as your debugger tool, as shown:

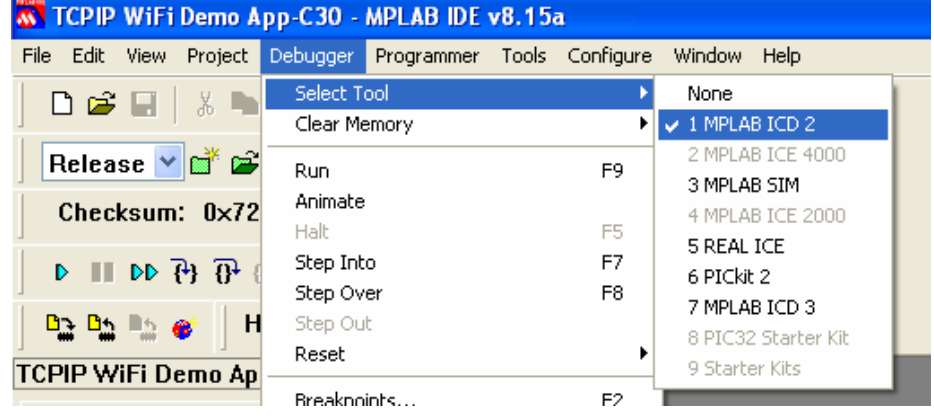

· Compile the code by selecting "Build All", as shown:

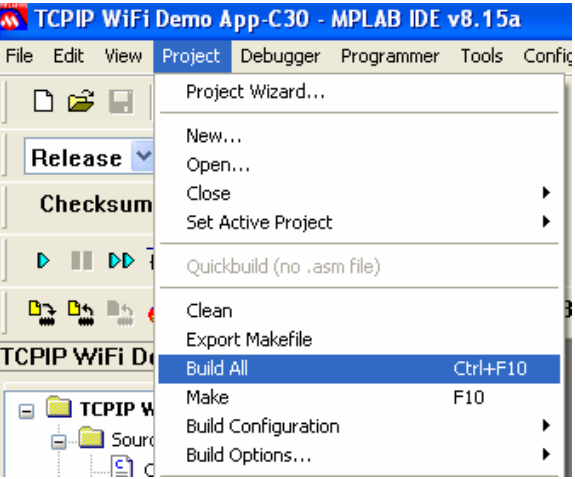

· If the build is successful, you will receive a message "BUILD SUCCEEDED", similar to the one below:

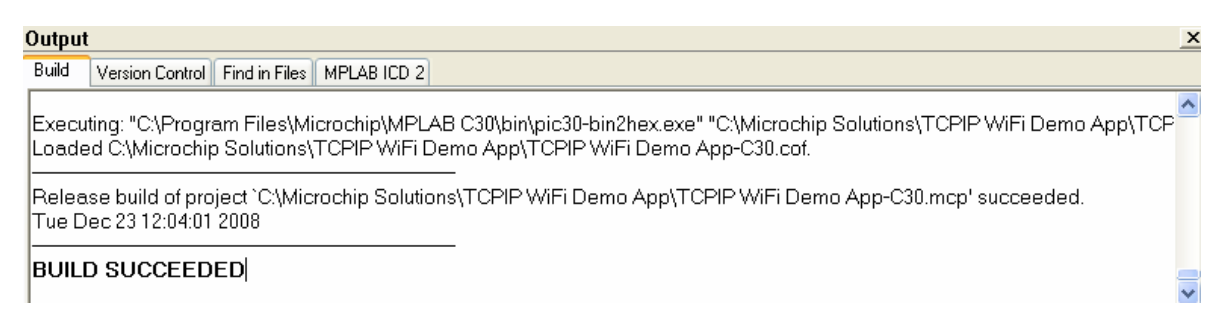

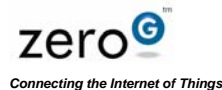

· To program the code to your device, click on the "Download" icon as shown:

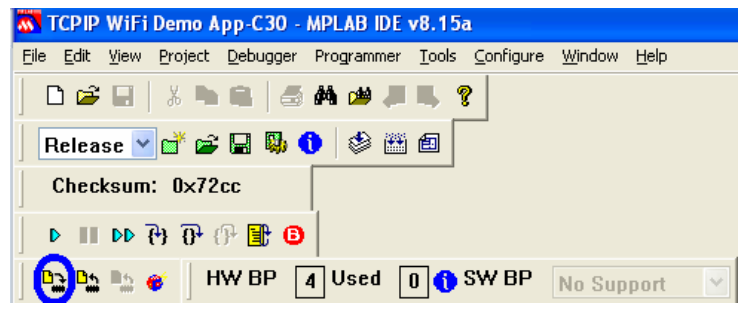

· If successful, you will receive the following message:

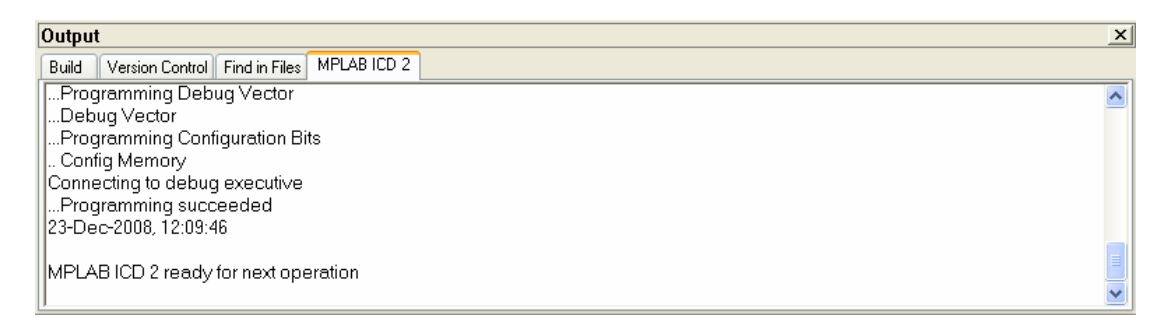

· Click on "Reset" as shown below inside the blue circle:

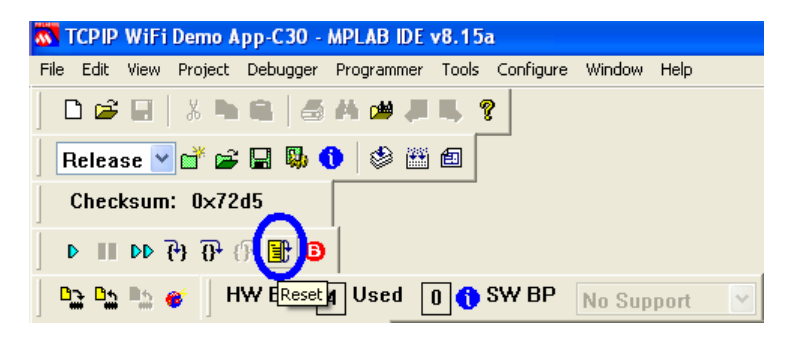

· Click on "Run" as circled below:

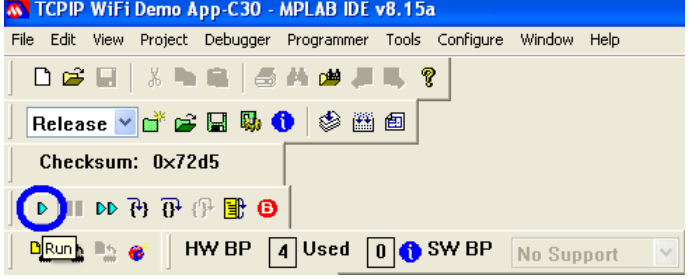

### **PREPARING THE WEB SERVER APPLICATION AND USING**

The first time the application is running on the Microchip board, and particularly if the served page has not been programmed into the project, the following will be required. The HTML pages are compiled into a file called MPFSImg2.bin This file needs to be programmed into the board.

Once the Microchip board is up and running with the WiFi PICtail, open a browser on a machine on the same LAN and enter the following (assumes DNS is used):

#### **//MCHPBOARD/MPFSUPLOAD**

If DNS is not used, then enter the URL directly as noted below:

**http://xxx.xxx.xxx.xxx:65000/mpfsupload where xxx.xxx.xxx.xxx**

As this represents the board IP addresses as assigned by the AP DHCP server.

When requested for the download file, point to

#### **C:\Microchip Solutions\TCPIP WiFi Demo App\MPFSImg2.bin**

Observe the board web page from the PC.

Use the following URL to view the demonstration web page from a PC browser:

**//mchpboard** 

Or

**http://xxx.xxx.xxx.xxx:65000** (if not using DNS, and using port 65000)

Or

**http://xxx.xxx.xxx.xxx** (if not using DNS, and using port 80)

Where xxx.xxx.xxx.xxx is the IP address assigned by the AP DHCP server (this is displayed on the development board LCD screen).

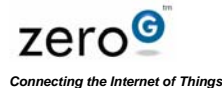

### **Debug Port**

To assist in bring up, serial data is output on the RS232 port on the Microchip development board during power up. The following describes how to utilize this function, and what to look for during proper operation.

#### **Listening Using** *Hyperterminal*

· Open HyperTerminal using "Run"

connection and click "OK"

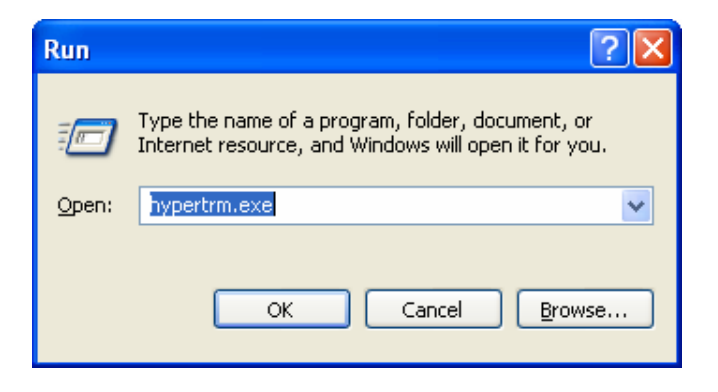

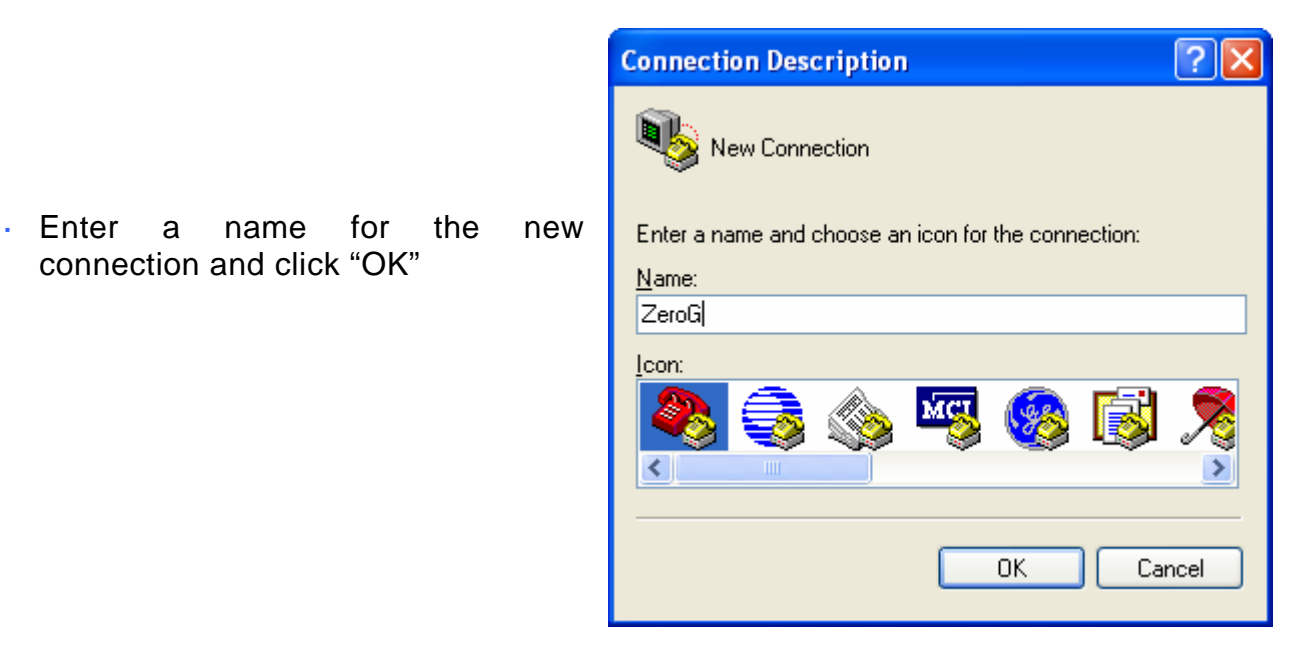

**Zero Wireless · 255 San Geronimo Way · Sunnyvale · CA · 94085 · 408 738 7600 · 408 738 7601 fax www.zerogwireless.com** 

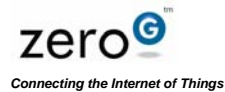

· Select COM1 as the listening port. Note that this port may by different on your PC.

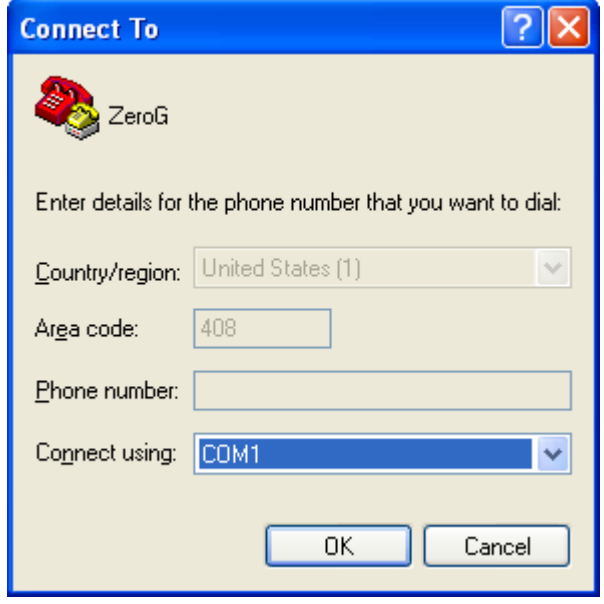

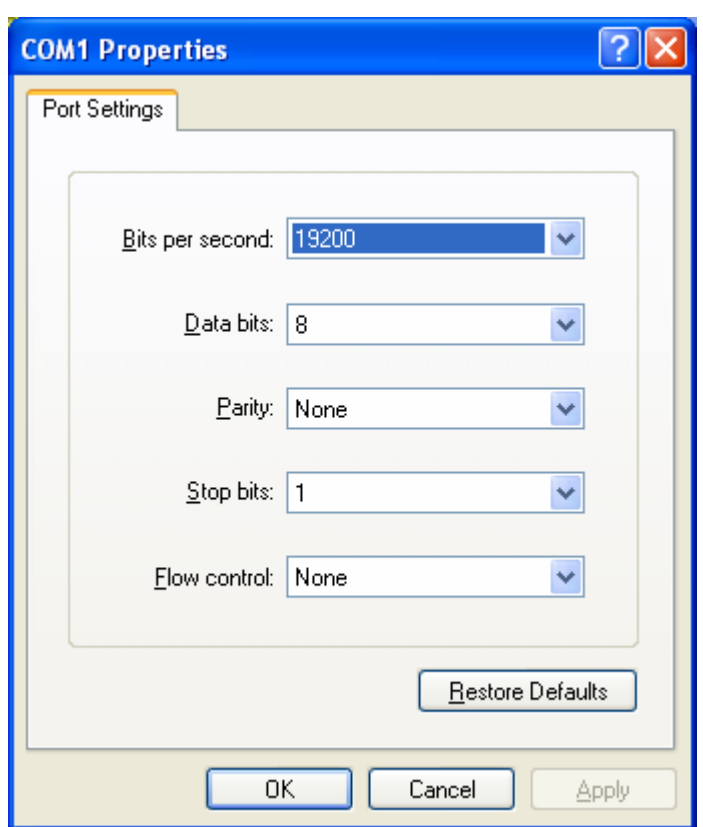

· Follow settings and click "OK"

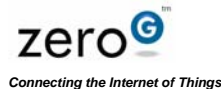

· When the Wi-Fi® device is running successfully, you will see the following screen on *HyperTerminal*.

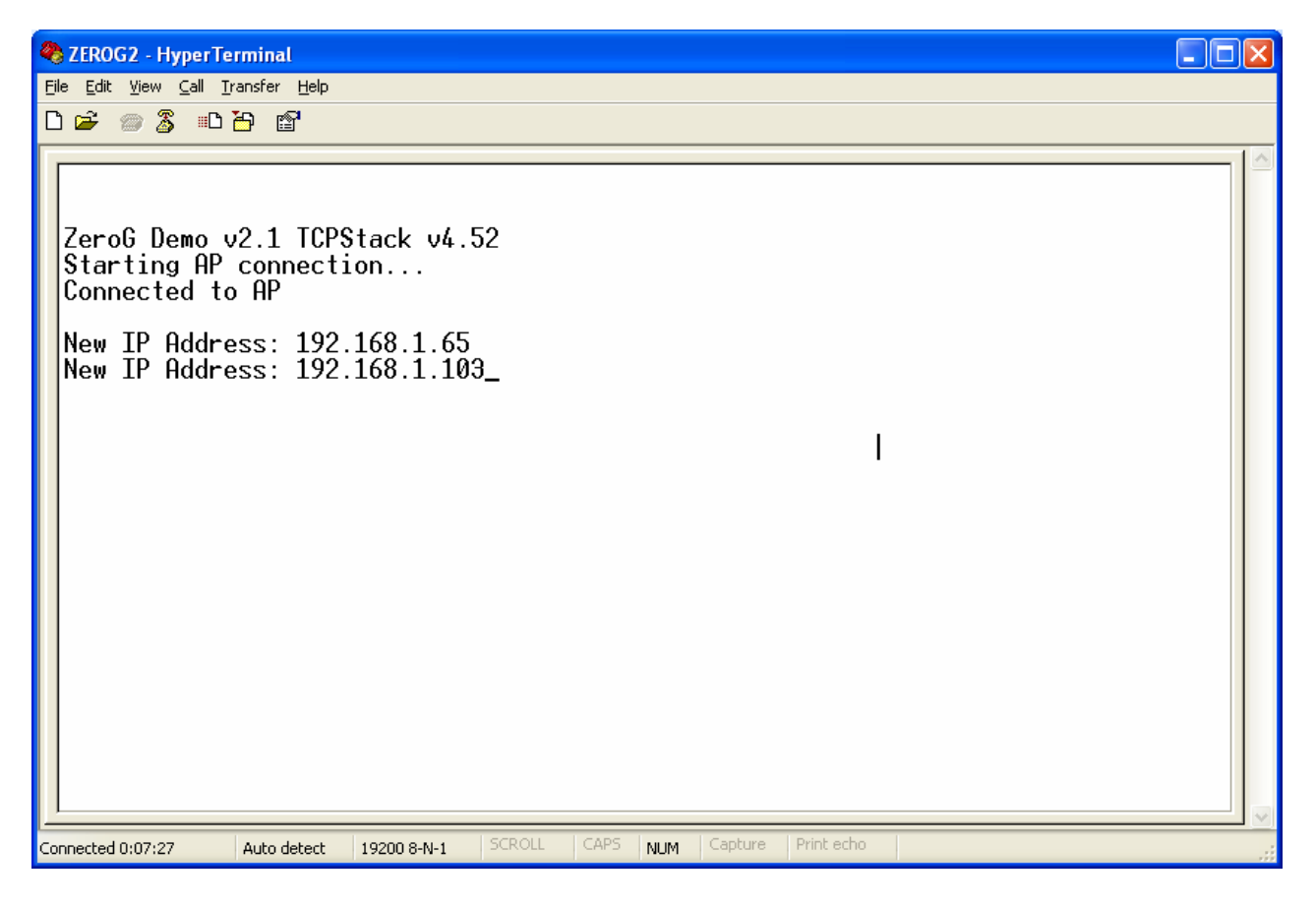

In the display above, 192.168.1.65 is the default static IP address that the ZeroG radio starts with, and 192.168.1.103 is the DHCP IP address provided by the router once connection was made. The IP address of the radio is now 192.168.103 for this connection.

### **Microchip Development Board Specifics**

### **PICDEM.NET 2 Usage**

If you have a PICDEM.NET 2 board, please follow the instructions here. If you are using an Explorer16 board, please skip this section.

#### Signal Connection:

PICtail (note connector J1 on PICTail)

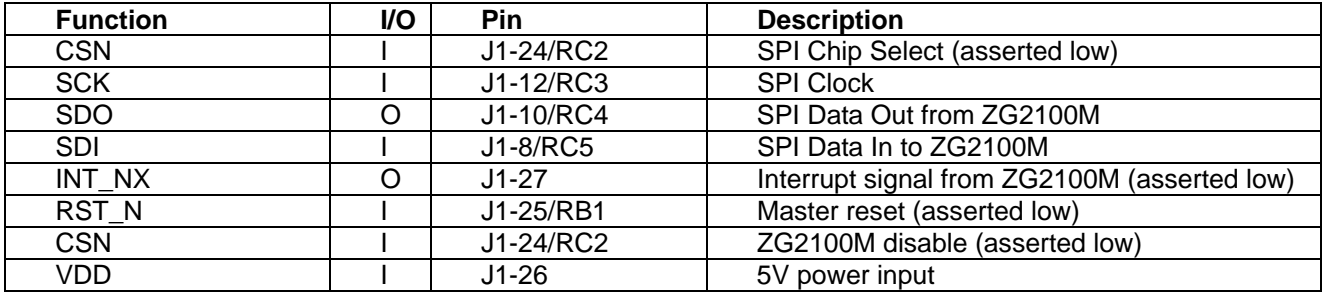

#### **Explorer 16 Usage**

If you have an Explorer16 board, please follow the instructions here. If you are using a PICDEM.NET 2 board, please skip this section.

#### Explorer 16 Connection

PICtail Plus (note male connector J2 on PICtail, is female connector J5 on Explorer 16)

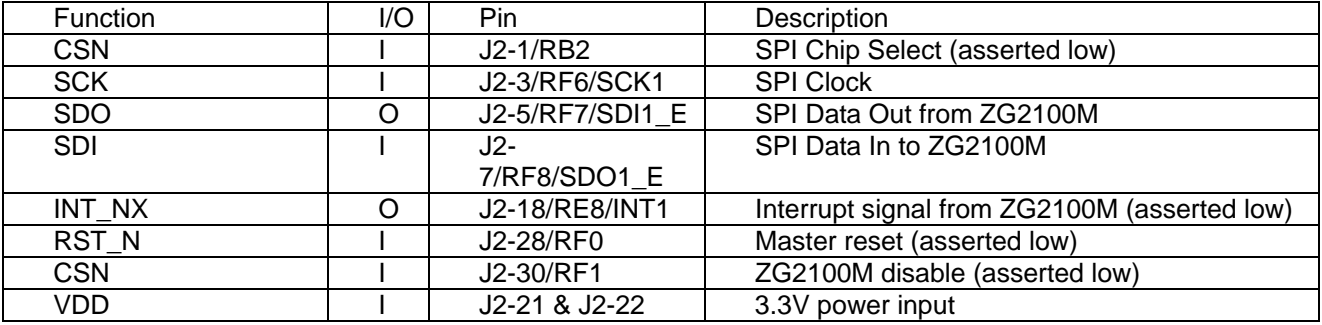

### **Other Info**

Please refer to the web sites: http://www.microchip.com/tcpip http://www.microchip.com/Ethernet http://www.zerogwireless.com

Microchip IDE v8.15 or later http://www.microchip.com/stellent/idcplg?IdcService=SS\_GET\_PAGE&nodeId=1406&dDoc Name=en019469&part=SW007002

MPLAB C Compiler for PIC24 v3.11(b) Student edition w/60day free trial http://www.microchip.com/stellent/idcplg?IdcService=SS\_GET\_PAGE&nodeId=1406&dDoc Name=en535364

MPLAB C Compiler for PIC18 v3.20 http://www.microchip.com/stellent/idcplg?IdcService=SS\_GET\_PAGE&nodeId=1406&dDoc Name=en010014

HEX keys can be converted from ASCII paraphrases in advance using various on-line calculators. Example: http://www.speedguide.net/ Look under broadband tools

Note: The Microchip name, logo, PICtail, and PICDEM are registered trademarks of Microchip Technology Incorporated.

### **Revision History**

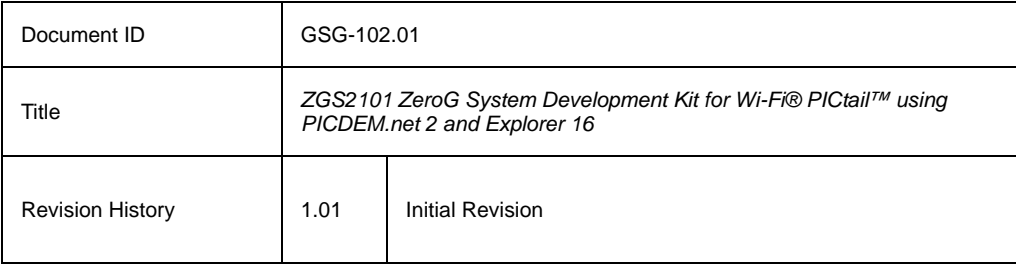

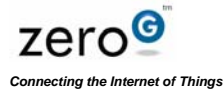

Ξ

*ZGS2101 ZeroG System Development Kit for Wi-Fi® PICtail™ using PICDEM.net 2 and Explorer 16 Getting Started Guide and User Manual* 

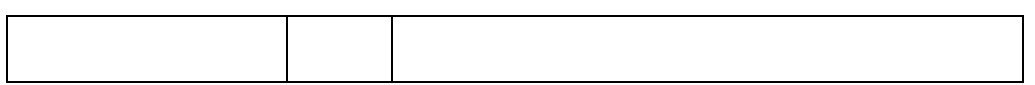